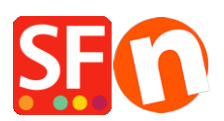

[Base de connaissances](https://shopfactory.deskpro.com/fr/kb) > [Aspect et Personnalisation](https://shopfactory.deskpro.com/fr/kb/design-and-customizations) > [ACCÉS CODE | Intégration du code](https://shopfactory.deskpro.com/fr/kb/articles/adding-mailchimp-as-a-custom-website-code-in-shopfactory) [Mailchimp dans ShopFactory](https://shopfactory.deskpro.com/fr/kb/articles/adding-mailchimp-as-a-custom-website-code-in-shopfactory)

## ACCÉS CODE | Intégration du code Mailchimp dans **ShopFactory**

Merliza N. - 2021-11-16 - [Aspect et Personnalisation](https://shopfactory.deskpro.com/fr/kb/design-and-customizations)

Vous pouvez ajouter le code personnalisé Mailchimp, comme formulaire d'abonnement et un formulaire intégré dans une fenêtre pop-up via l'assistant HTML personnalisé et le bloc de contenu prévu pour les plugins dans ShopFactory.

Créez des formulaires pop-up personnalisés dans Mailchimp et connectez-les à votre boutique ShopFactory. Créez un compte Mailchimp gratuit ici, https://mailchimp.com/.

Commencez ensuite à concevoir votre propre formulaire pop-up qui pourra être ajouté à votre boutique dans ShopFactory.

- Cliquez sur le menu déroulant "Audience" et sélectionnez "Formulaires d'inscription".

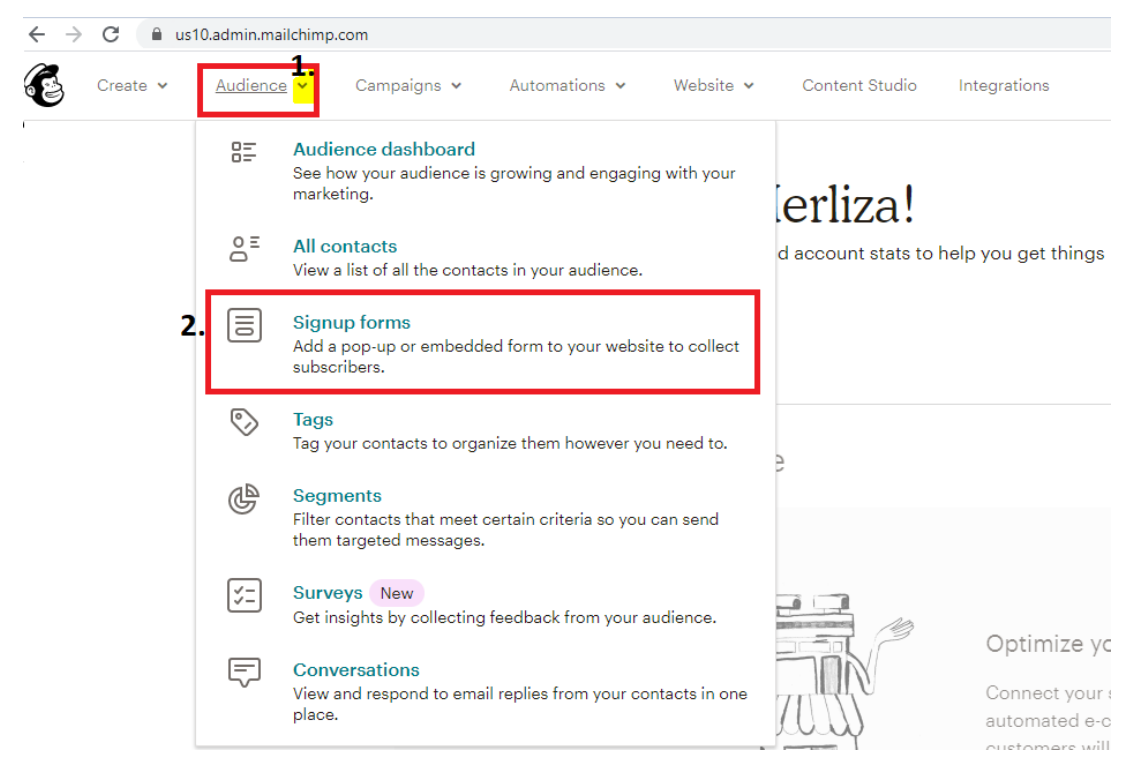

- Choisissez le formulaire d'inscription que vous souhaitez utiliser, par exemple le formulaire d'abonnement pop-up (qui vous permet de concevoir un formulaire d'inscription pop-up qui peut être intégré à n'importe quel site).

- Concevez le formulaire à l'aide du générateur de formulaires, comme indiqué dans l'exemple ci-dessous :

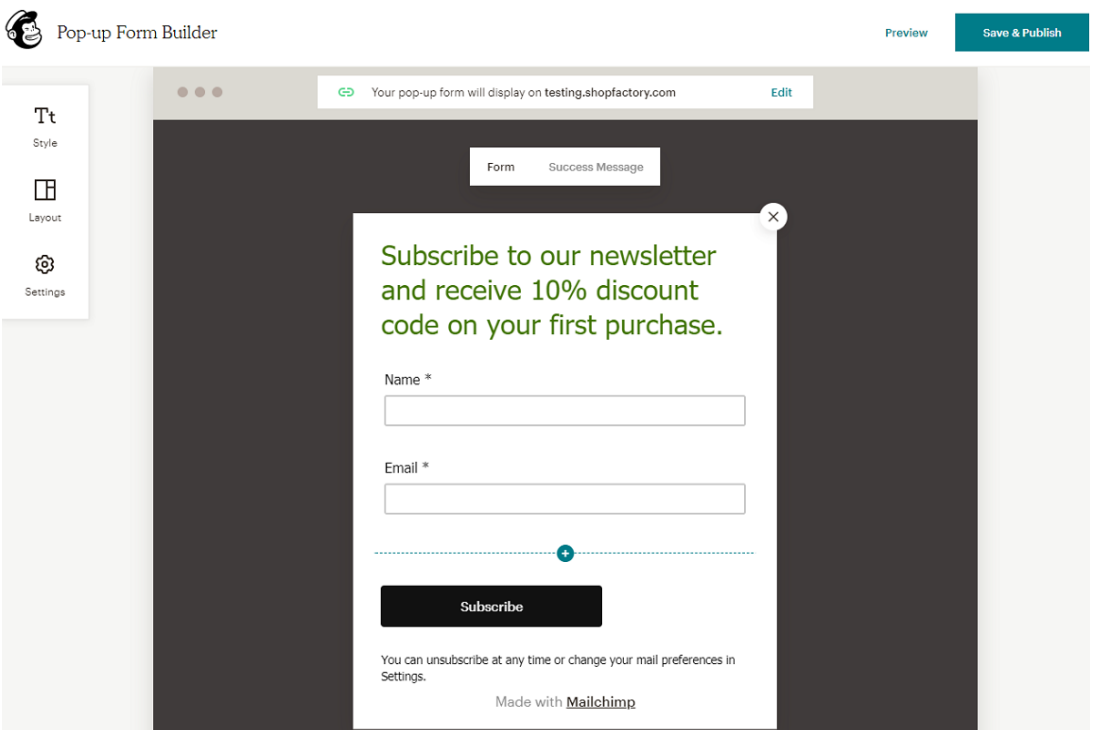

- Enregistrez et publiez le formulaire

- Connectez votre site à votre compte Mailchimp pour publier votre formulaire pop-up en allant dans Intégrations -> Site Web personnalisé - saisissez l'URL de votre boutique pour le connecter.

- Cliquez sur "Copier dans le presse-papiers".

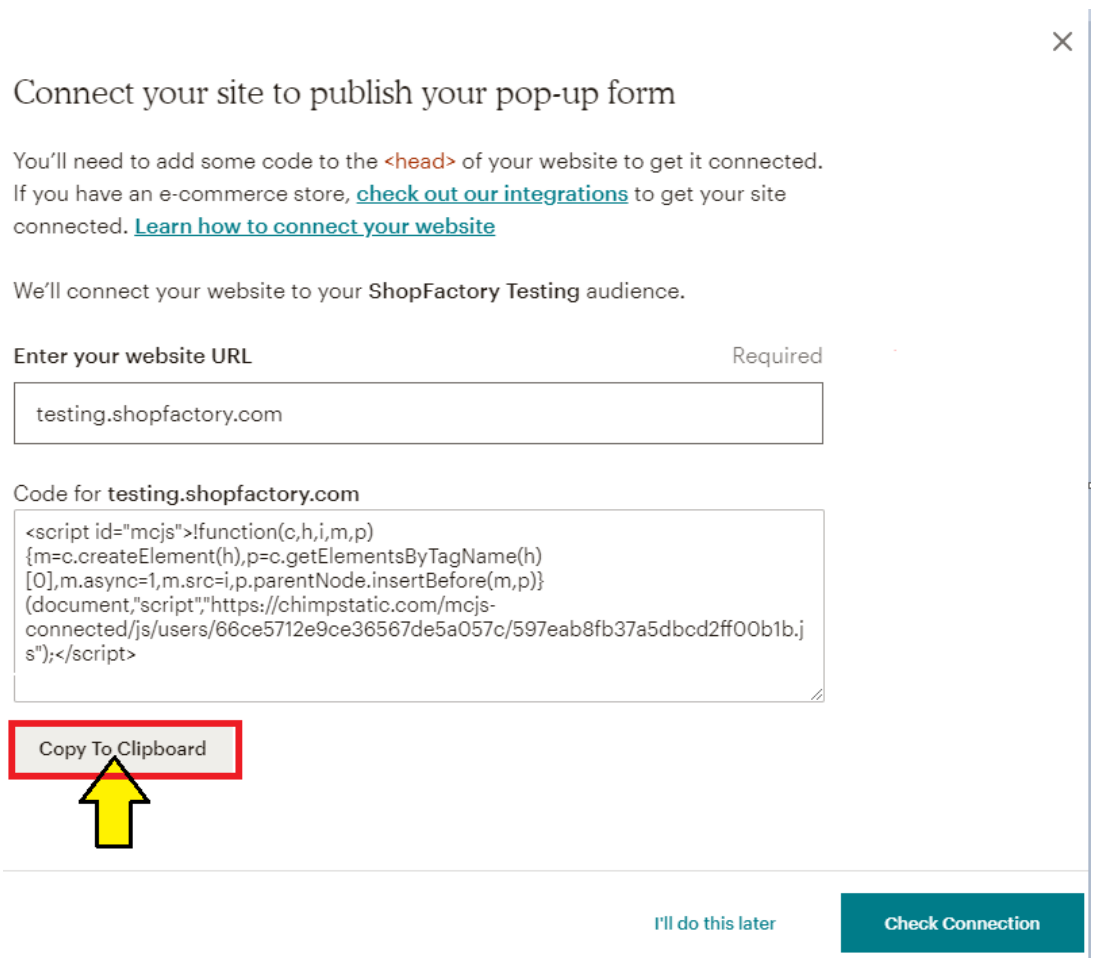

Pour plus d'informations sur l'obtention du code Mailchimp, consultez leur article d'aide, https://mailchimp.com/help/about-integrations/#Connect\_your\_custom\_website.

## Coller le code Mailchimp dans ShopFactory

- vous pouvez coller le code pour le popup d'inscription Mailchimp dans n'importe quel bloc de contenu. Il fonctionnera également dans les zones HTML personnalisées si la case "Le champ contient du code javascript" est cochée. La zone de code HTML personnalisée est plus appropriée pour le code de la fenêtre popup Mailchimp car il n'y aura pas d'éléments visibles au départ.

- Le code d'intégration du formulaire Mailchimp fonctionne lorsqu'il est collé dans n'importe quel bloc, mais il convient mieux au bloc de code personnalisé et au bloc Mailchimp dans la liste déroulante des plugins de l'éditeur de blocs. Vous pouvez également le coller dans la zone de code HTML personnalisée.

Ajout de votre code de fenêtre contextuelle dans la zone de contenu de la boutique personnalisée :

- Cliquez sur le menu "Central" -> Contenu du site Web personnalisé.

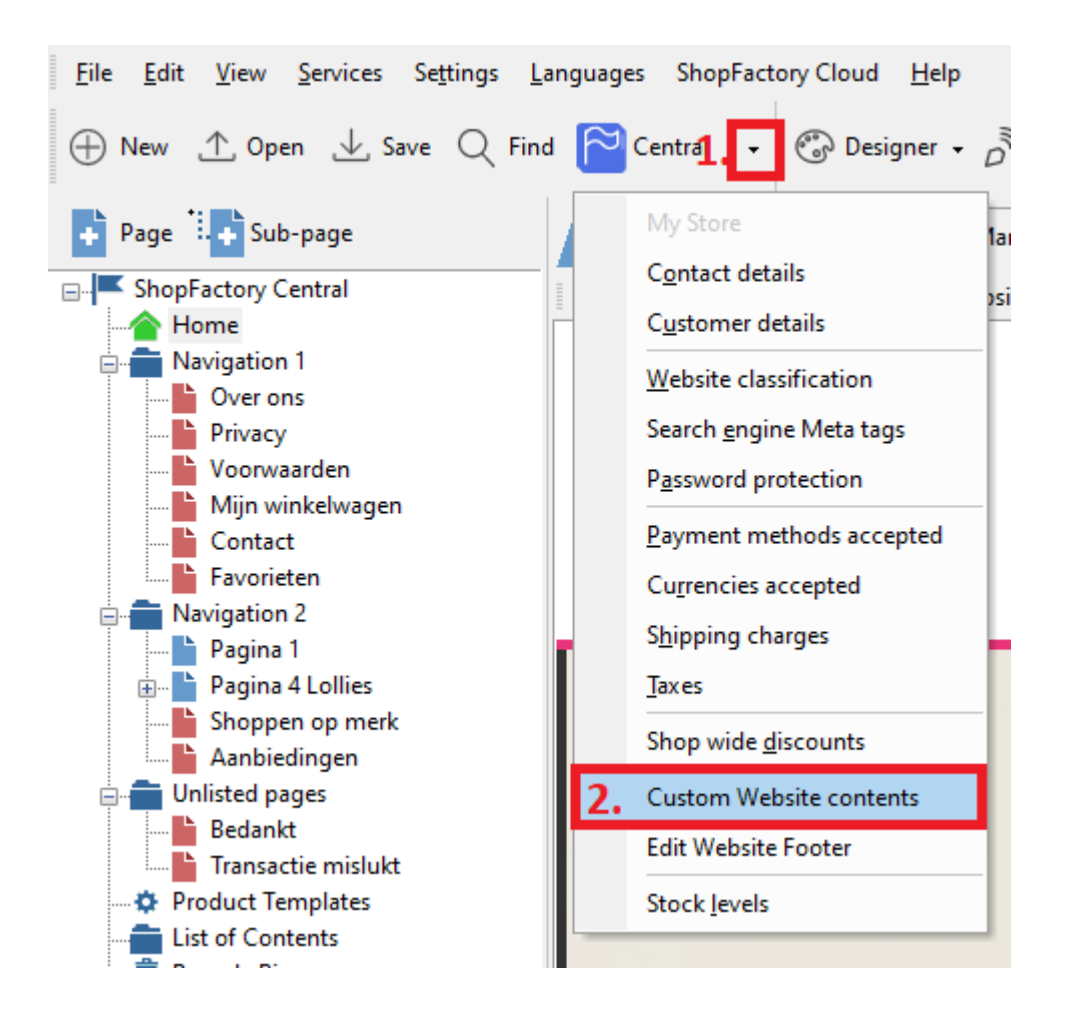

- Cliquez sur le bouton + pour ajouter un nouveau code HTML, puis cliquez sur l'icône du crayon à côté de celui-ci, comme indiqué dans la capture d'écran ci-dessous.

- Double-cliquez sur le code html personnalisé nouvellement ajouté pour ouvrir l'assistant d'ajoût de contenu personnalisé - #4 dans la capture d'écran ci-dessous

- Collez le code Mailchimp dans la boîte de contenu, saisissez un intitulé.

- Important : Cochez "Ce champ contient du code Javascript" et sélectionnez l'emplacement comme "Zone1" -> cliquez sur OK -> TERMINER

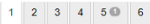

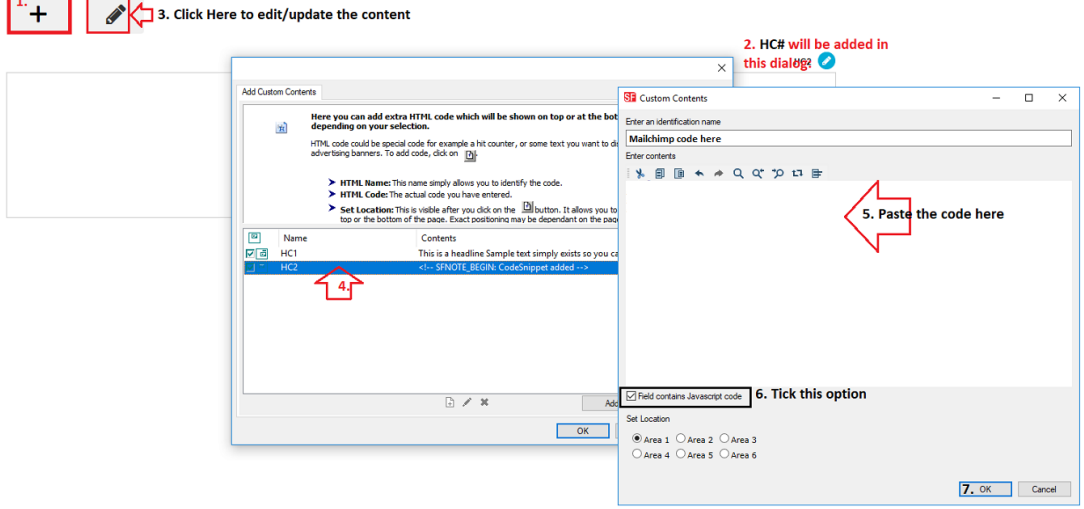

- Enregistrez et publiez votre boutique afin que les modifications soient prises en compte en ligne. (Le formulaire popup s'affiche sur votre boutique une fois que vous avez connecté l'URL de votre boutique dans la dernière étape ci-dessous).

- Rendez-vous sur votre compte Mailchimp : Intégrations -> Boutique personnalisée pour vérifier la connexion.

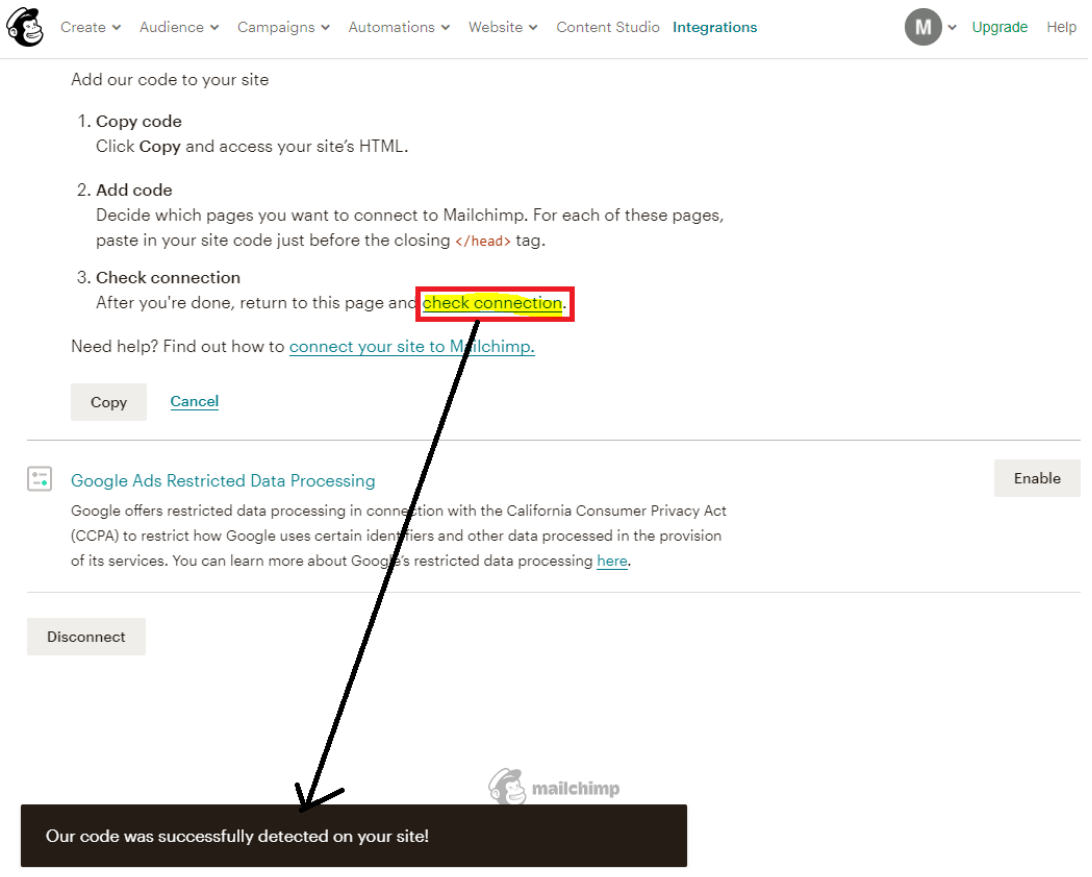

Un exemple de formulaire d'inscription sur une boutique :

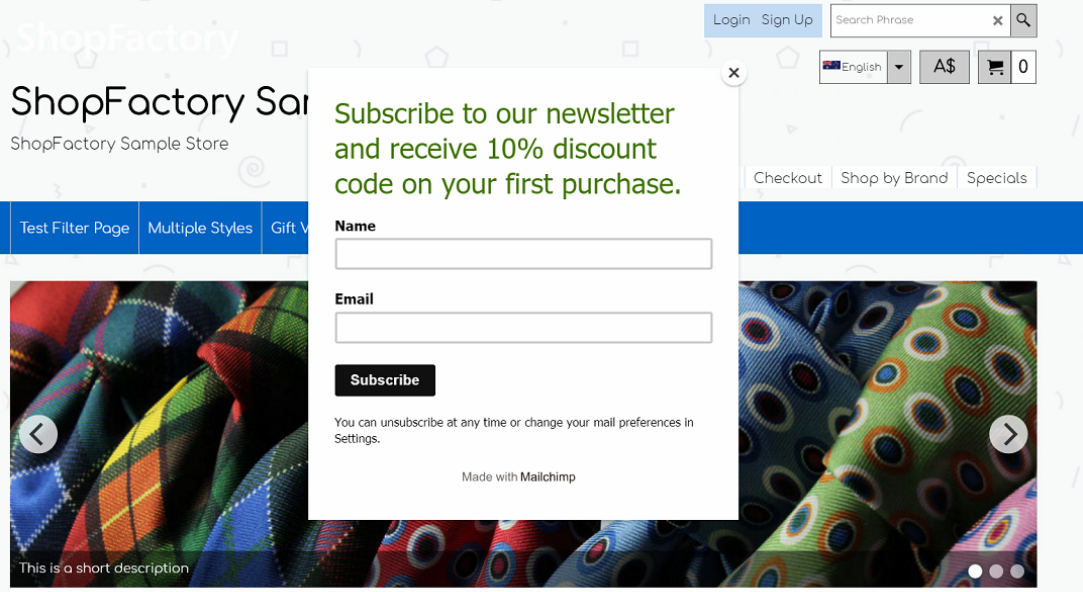

Ajout de votre formulaire intégré dans ShopFactory en utilisant le bloc de contenu Plug-ins dans la section Description :

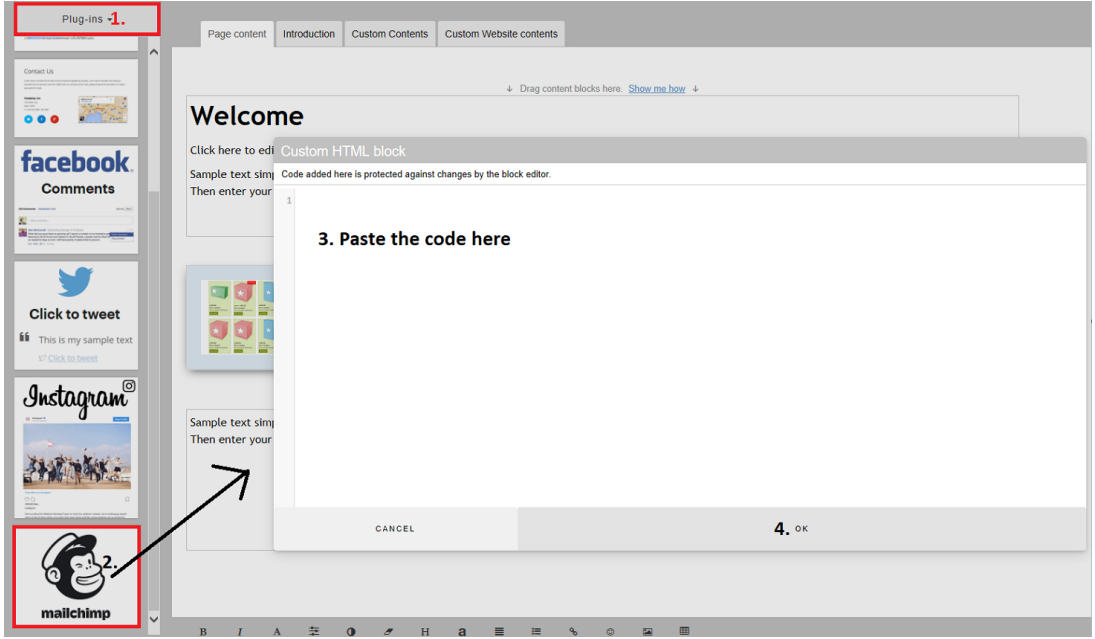